<span id="page-0-0"></span>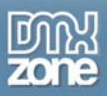

# **Flash HTML Editor Manual**

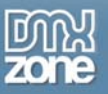

# Index

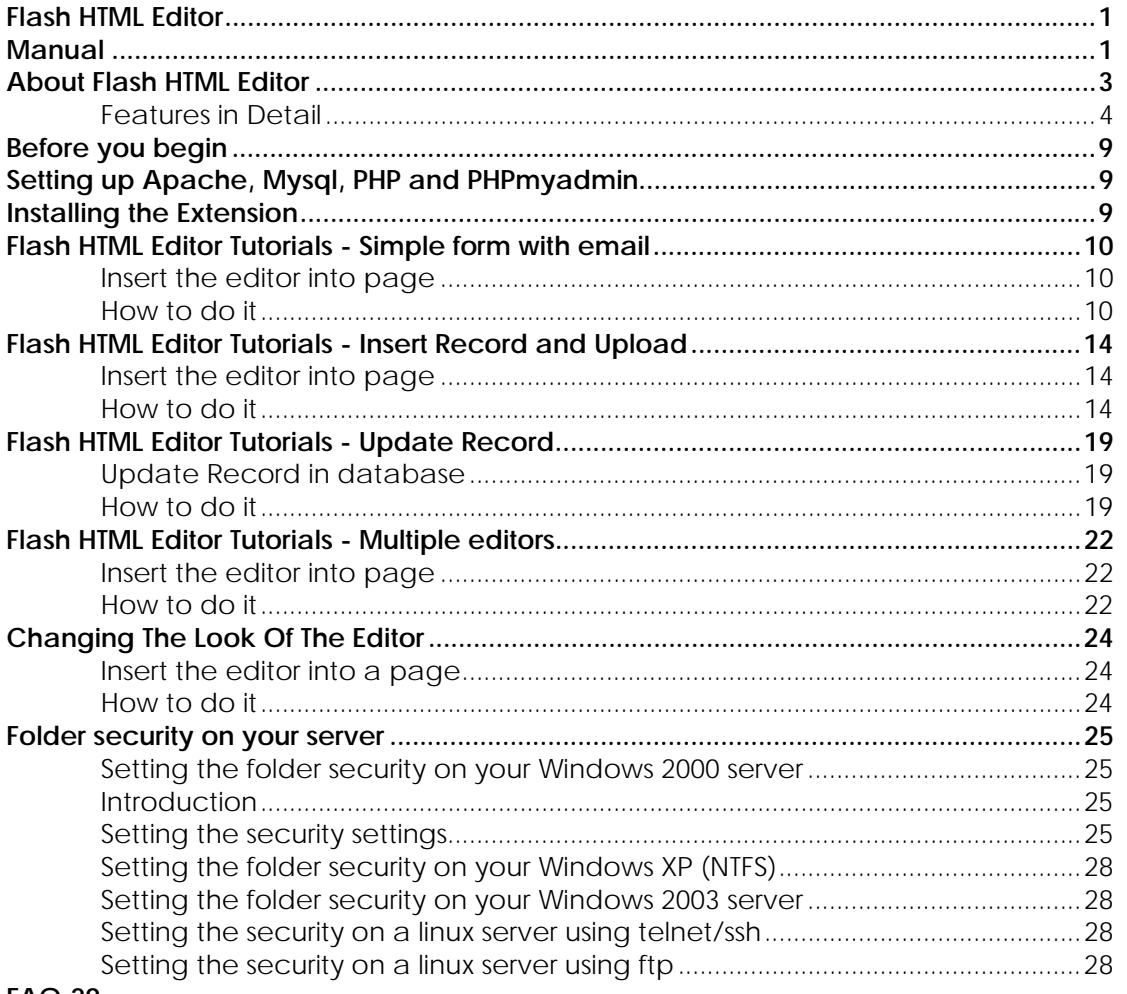

**FAQ 29** 

<span id="page-2-0"></span>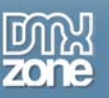

# **About Flash HTML Editor**

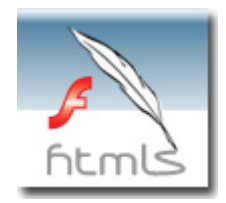

Would you like to create your **own Flash CMS or Blog** in minutes? Try out our **first of a kind**, **flashy new Flash HTML Editor.** It is a **revolutionary** new product and it is **cross browser compatible!** The editor makes full use of the Flash Player and contains a **fully customizable** toolbar. The editor is **XHTML** compatible, which means that users can create formatted content **without even having to know HTML!** Nothing will break the rest of your code. **Easy-to-use** but **mighty in functionality** this extension will enable you to create **incredibly good**, **powerful** and **original websites!** Key features of this new extension include:

- Fully cross browser compatible by using the Flash player
- Fully integrated with Dreamweaver with amazing inline preview
- Image Upload with Direct Preview
- Visual preview for fonts and size
- Easy and flexible file upload capabilities
- Text search functionality
- Insert special characters
- Create links
- Clean-up HTML styles
- Fully compatible with Pure ASP/ PHP Upload extension for image upload and management.
- Full International Support

#### *Note***: Flash HTML Editor generated code is XHTML 1.0. strict so it will always validate in the W3C code validator**

It is for use in Flash or Flash sites and applications!

<span id="page-3-0"></span>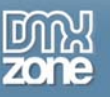

## *Features in Detail*

#### • **Cross browser compatibility**

The editor works on all known browsers like Windows IE, Mozilla based browsers like Firefox and Netscape and all operating systems like Windows, **Mac and Linux.** 

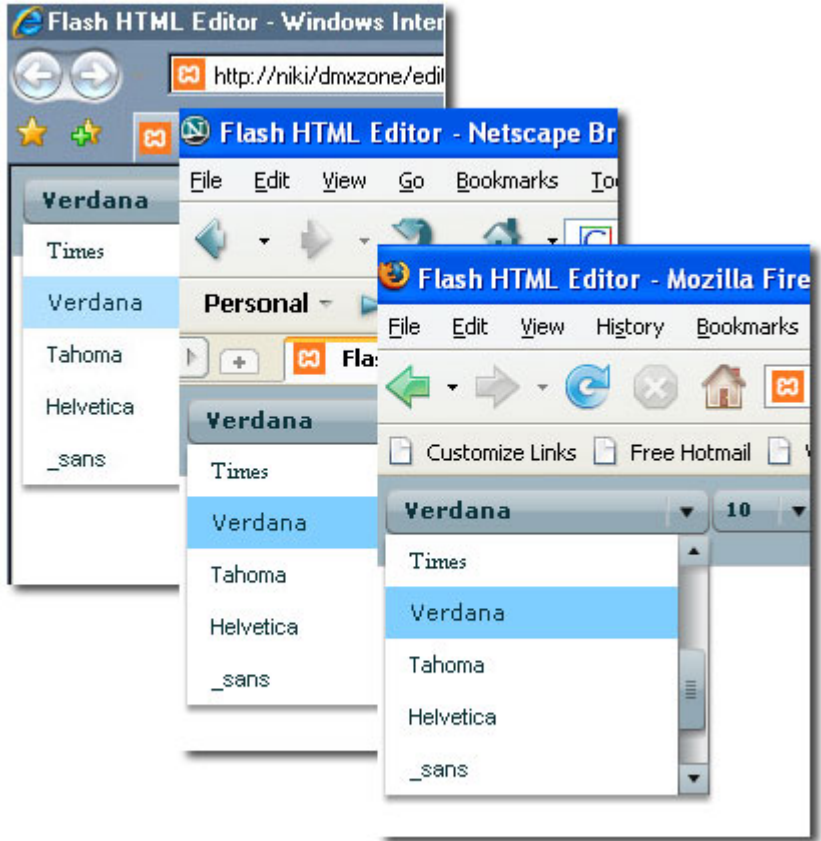

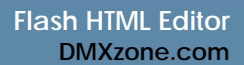

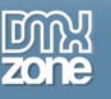

• **Visual preview for fonts and font size**

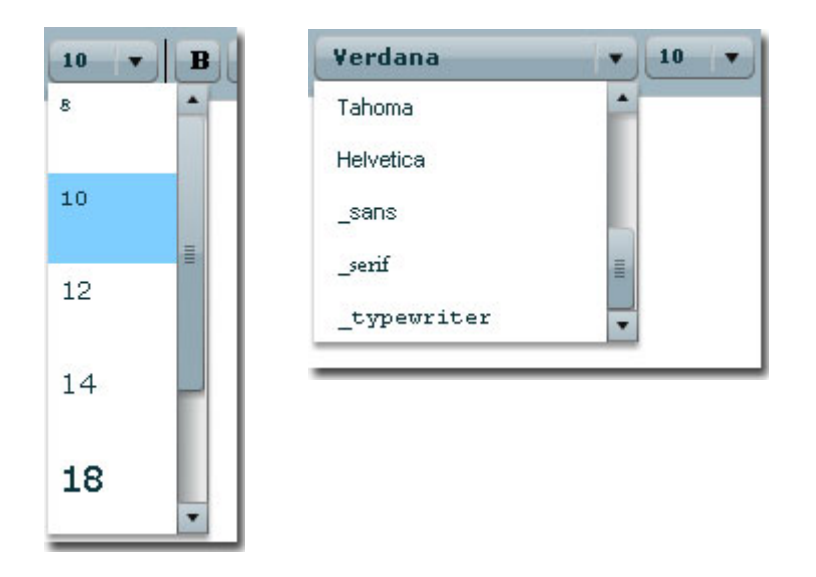

• **Fully integrated with Dreamweaver with amazing inline preview** 

The editor is **fully visually integrated in Dreamweaver MX, Dreamweaver MX 2004 and Dreamweaver 8** by showing the editor with its own Properties panel where you can choose to add or take away features by the click of a button. You can **add an image upload with a preview** - just like the FLASH HTML editor you are used to on DMXzone!

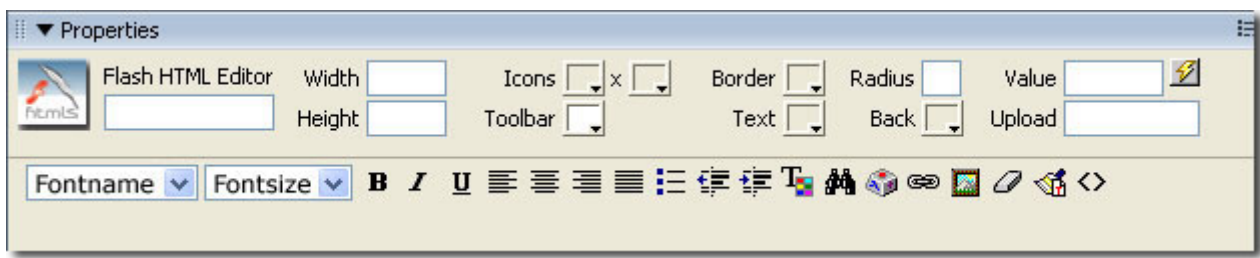

**Full visual presentation in design view of Dreamweaver:** 

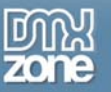

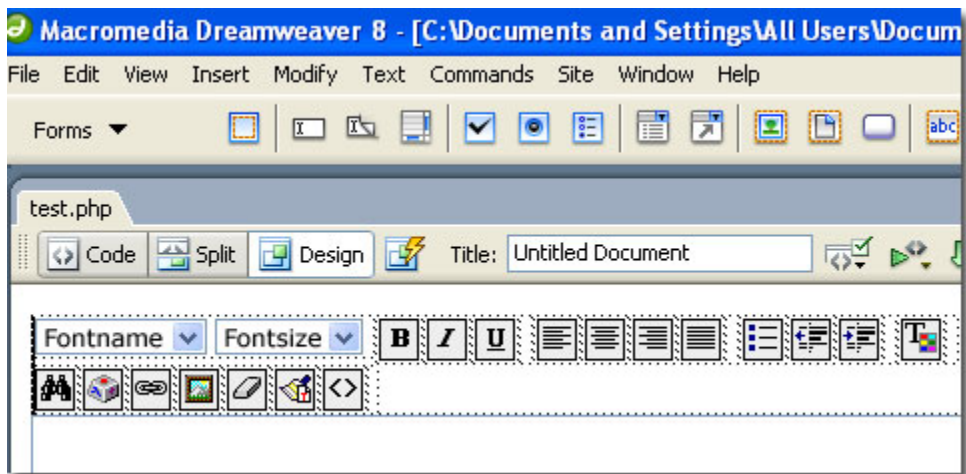

• **Fully integrated with the standard Dreamweaver insert/update record behaviors** 

This extension works with the standard insert/update record behaviors in Dreamweaver for easy database integration.

• **Works like a Word Processor** 

The Online FLASH HTML Editor works just like a word document. Type in the words and change the format through buttons.

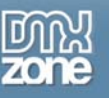

#### • **Fully Customizable Toolbar**

The Flash HTML Editor toolbar is fully customizable! You can use the visual property inspector to switch on only the options you want and switch off the one you don't need.

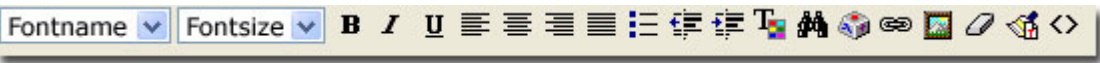

#### • **Fully Customizable**

Customize the editor anyway you want! Now you can make you own designs to suite your needs.

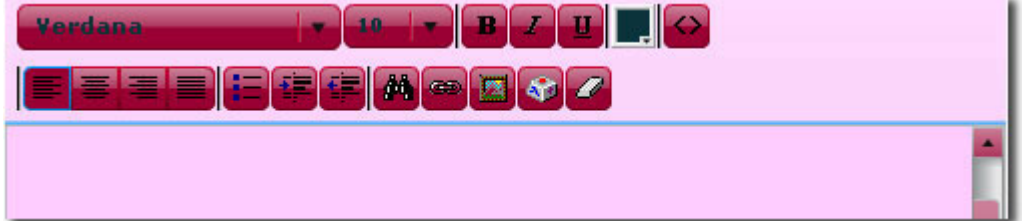

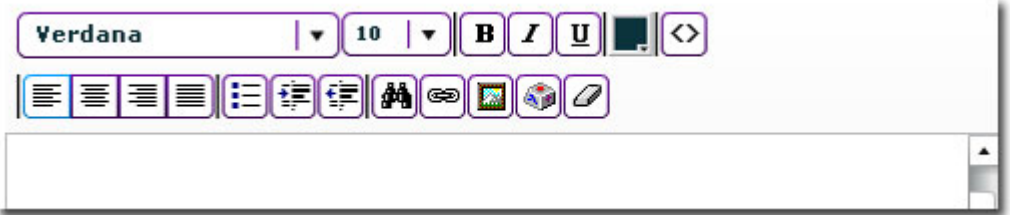

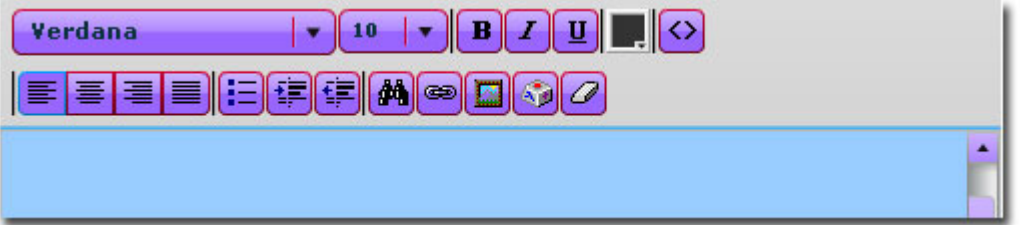

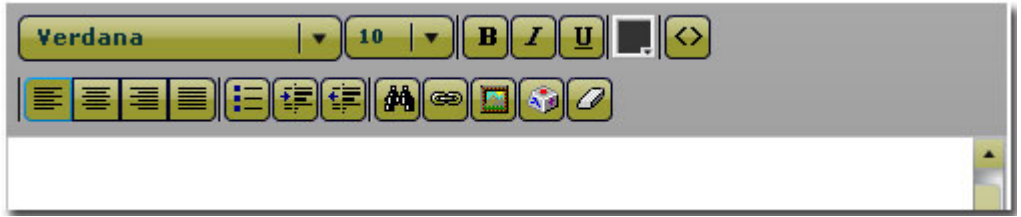

• **Full integration with Pure ASP/PHP/ASP.NET Upload extensions for uploading images** 

Let users upload images and text at the same time. You **need to have** the **Pure ASP/PHP/ASP.NET Upload extension installed** for this feature.

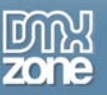

• **Let your users create formatted content without having to know any HTML code** 

Type in any content and with the push of a button change the font to bold, italic, etc. Change the font size and color.

#### • **Fully XHTML Compatible**

The Flash HTML Editor produces HTML code that is fully XHTML 1.0 strict compliant!

**NOTE:** For full functioning image upload make sure you have the latest versions of the extensions: **-- for ASP:**

[Pure ASP Upload version 3.0.6+](http://www.dmxzone.com/ShowDetail.asp?NewsId=12064)

**-- for ASP.NET:** 

[Pure ASP.NET Upload version 2.0.4+](http://www.dmxzone.com/go?5199)

**-- for PHP:**

[Pure PHP Upload version 2.1.4.0+](http://www.dmxzone.com/go?4509)

<span id="page-8-0"></span>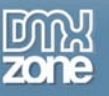

# **Before you begin**

Before you start, define your site in Dreamweaver. **[This page](http://www.macromedia.com/cfusion/knowledgebase/index.cfm?id=tn_14028) shows you how to define your site, make sure all your files and images are located in this site**. Please make sure that your **server security settings** are correct by reading the chapter.

Create a form, save your page and start the extension by pressing the  $\mathbb X$  icon in the object palette.

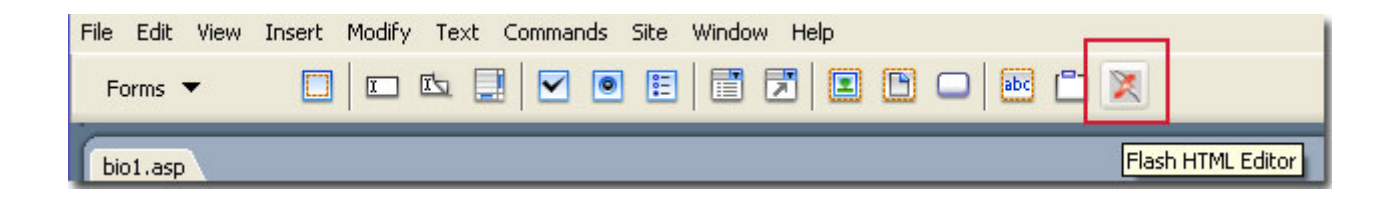

# **Setting up Apache, Mysql, PHP and PHPmyadmin**

Go to http://www.wampserver.com/en/ to install the necessary software. W stands for windows, A stands for Apache, M stands for MySQL server and P stands for PHP (including PHPmyadmin). You have many variants of this handy free software (also for non Windows users), see

http://en.wikipedia.org/wiki/LAMP\_(software\_bundle) for the variants.

# **Installing the Extension**

Read the tutorial at [http://www.dmxzone.com/ShowDetail.asp?NewsId=4671.](http://www.dmxzone.com/ShowDetail.asp?NewsId=4671) Login, download the product, and lookup your serial at <http://www.dmxzone.com/myZone.asp?Section=purchaes>. Get the latest extension manager 1.7 from Adobe at [http://www.adobe.com/exchange/em\\_download/](http://www.adobe.com/exchange/em_download/) Open the .mxp file (the extension manager should startup) and install the extension. If you experience problems please read the **FAQ** at <http://www.dmxzone.com/index.asp?TypeId=7&CatId=687> before contacting support.

<span id="page-9-0"></span>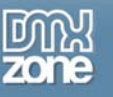

٠

# **Flash HTML Editor Tutorials - Simple form with email**

## *Insert the editor into page*

In this tutorial we will create a form that will collect information from a user to create a profile/biography and when the form is submitted the results are being mailed using the Smart Mailer extension. And the user is directed to a results page where they can view the information they have entered.

## *How to do it*

To insert the editor you need to:

• Create a new page

Create a new site in Dreamweaver or open an existing page. The editor will work in a .htm, .asp, .php and .aspx page. Only in the .htm page you cannot apply an image upload to the editor. For this tutorial I am using an .asp page.

• Insert a form

The editor inserts into your page like a form field. First create a form on your page and a submit button. Insert the following text fields: Name, Sex, Age, Country, Email Address, Biography and name the fields accordingly name, sex, age, country and email. The form will look like this:

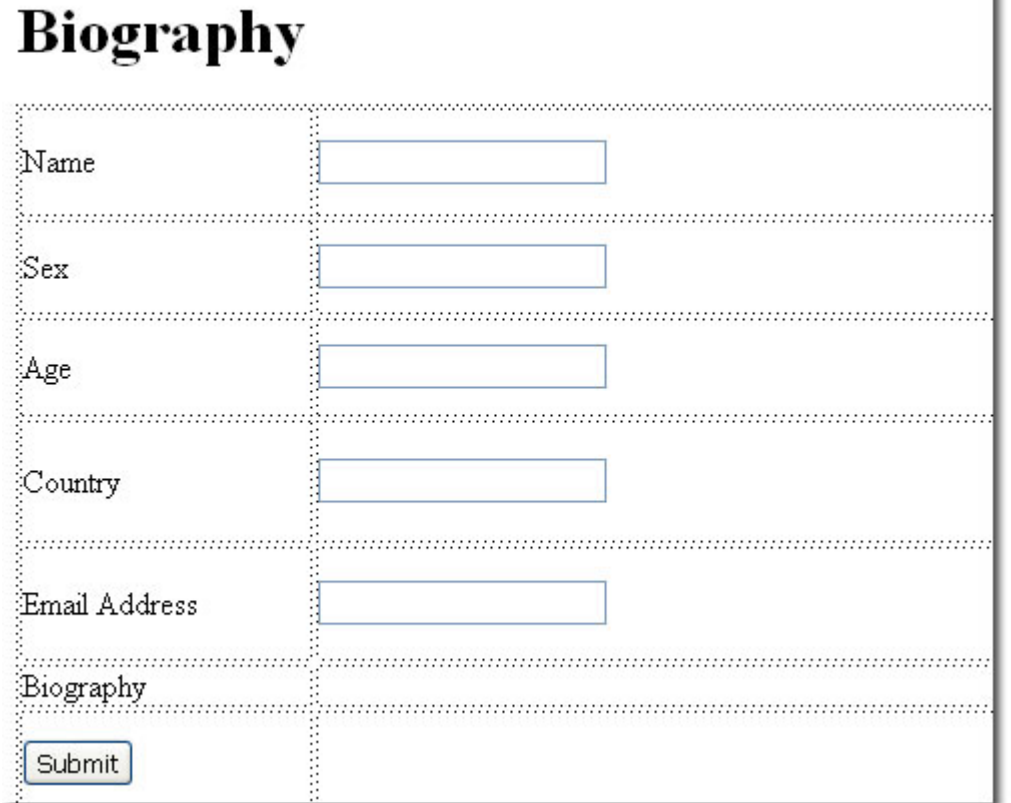

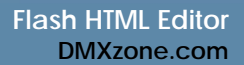

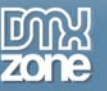

Insert the editor

You need to save your file before inserting the editor. Click Ctrl-s. Open the forms panel and click on the Flash HTML Editor button  $\mathbb{X}$ .

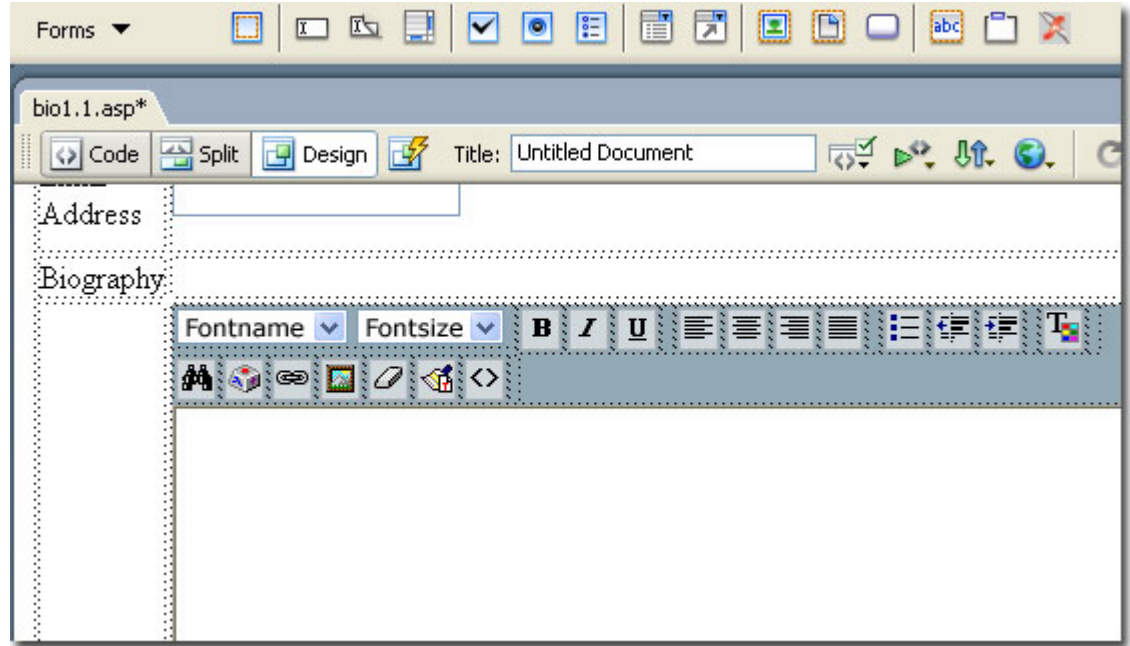

• Create Request.Form variables to create the databindings that Smart Mailer needs to e-mail the form.

To pass the values of the input to a follow up page and in an email, open the Bindings Panel, click + and select Request Variable **for each form field** (you also need to do this for the editor). The Name field represent the name of the entry fields, you can view the name of your entry fields in the properties inspector (bottom left) after you've selected the field.

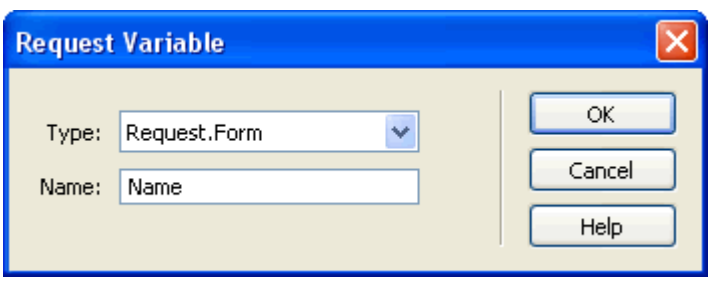

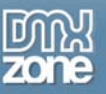

#### • Email results

We are going to use the Smart Mailer extension to email the page. For this example I am using the Smart Mailer ASP, but if you are developing in PHP, you can use the Smart Mailer PHP extension.

Open the Smart Mailer extension from Server Behaviors | DMXzone | Smart Mailer

In the Main section you can dynamically choose where the email is from and to whom it is send to.

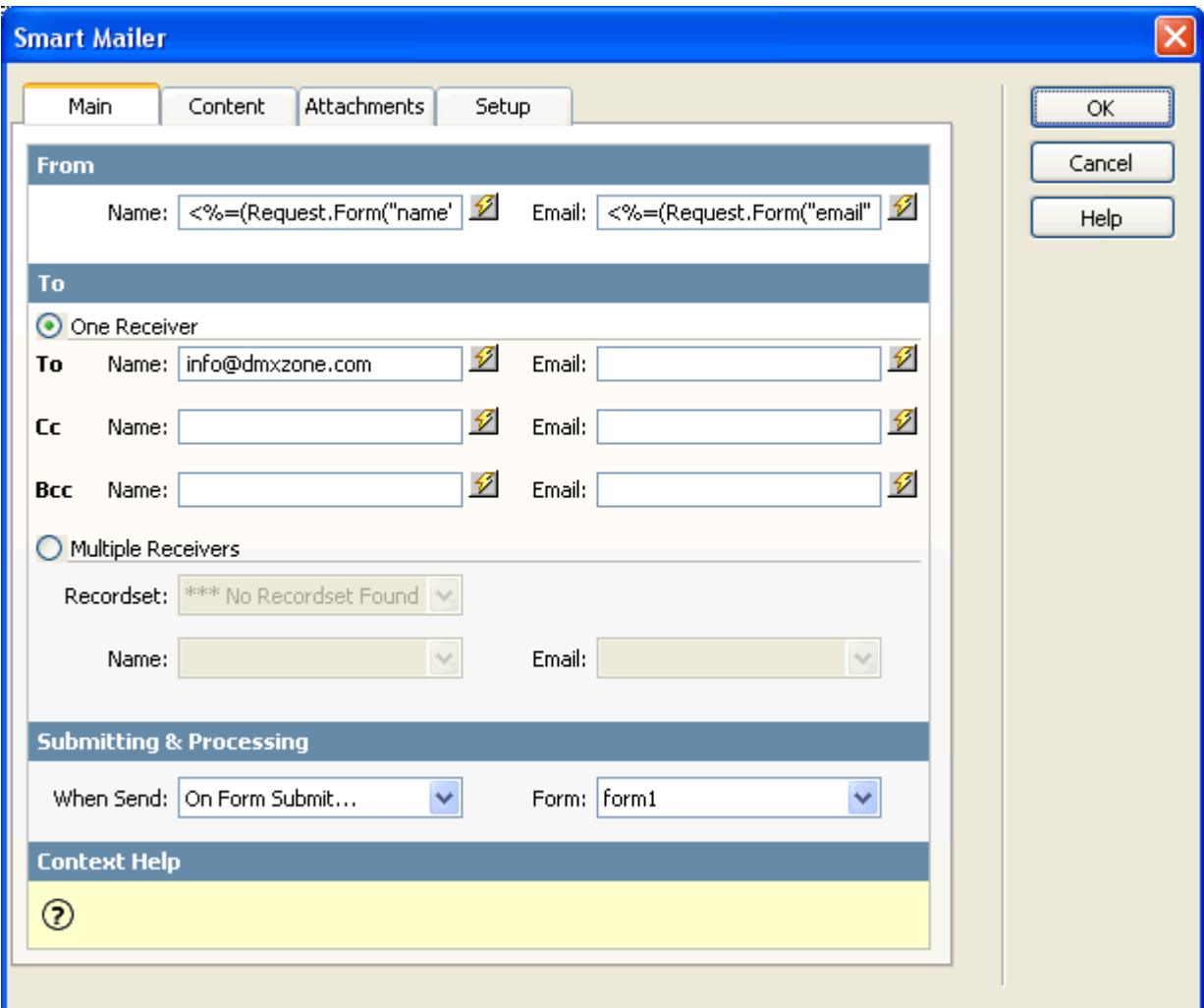

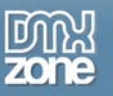

In the Content section as a subject I choose Biography, and the Body consists of the name who submitted the bio and the biography.

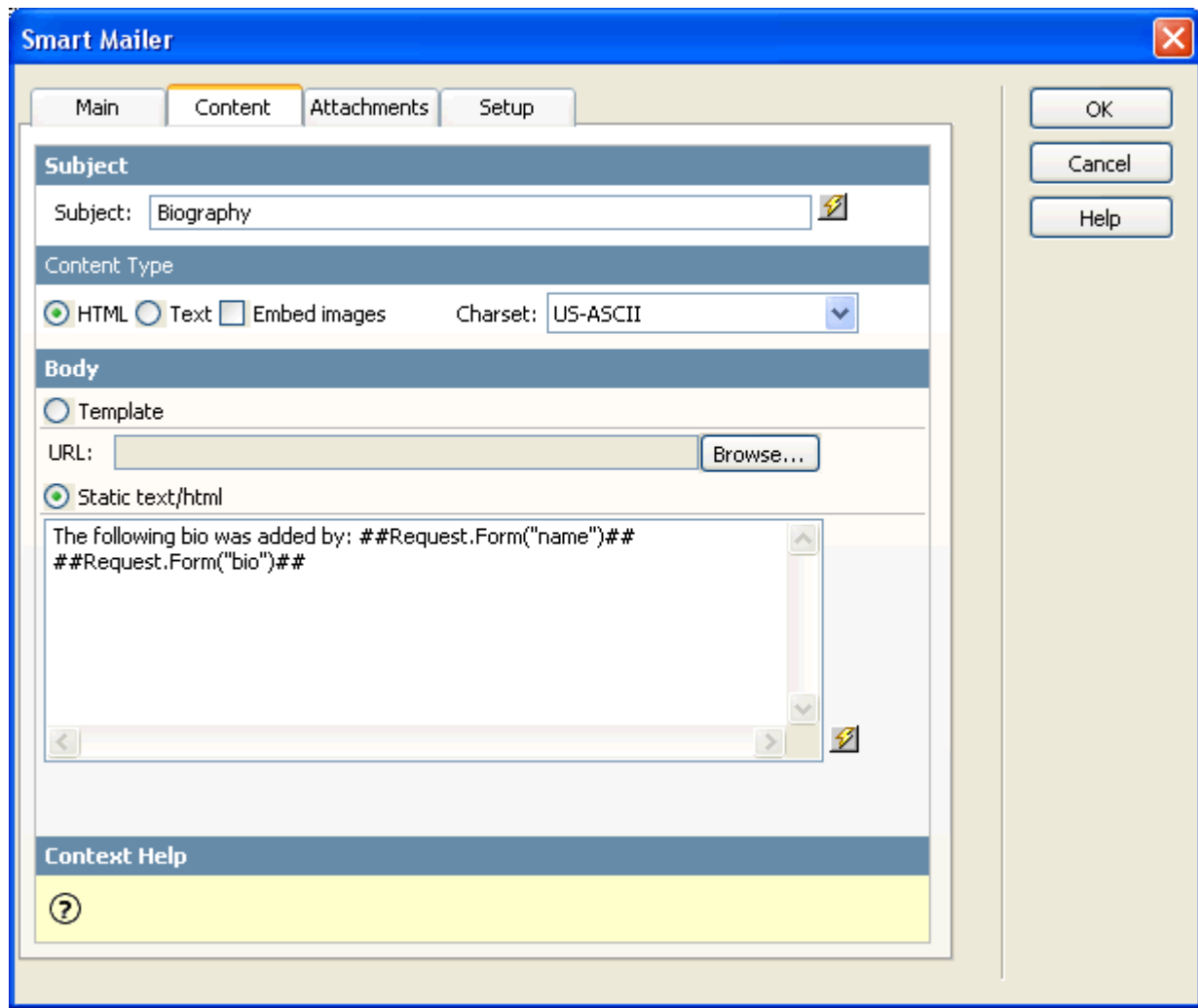

Ok, that's it, make sure you upload all files to your server and test your application.

<span id="page-13-0"></span>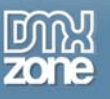

# **Flash HTML Editor Tutorials - Insert Record and Upload**

## *Insert the editor into page*

In this tutorial we will create a form that will collect information from a user to create a profile/biography, upload image and when the form is submitted the results are being inserted in the database.

## *How to do it*

To insert the editor you need to:

• Create a new page

Create a new site in Dreamweaver or open an existing page. The editor will work in a .htm, .asp, .php and .aspx page. Only in the .htm page you cannot apply an image upload to the editor. For this tutorial I am using a .asp page.

Insert a form

The editor inserts into your page like a form field. First create a form on your page and a submit button. Insert the following text fields: Name, Sex, Age, Country, Email Address, Biography and name the fields accordingly name, sex, age, country and email. The form will look like this:

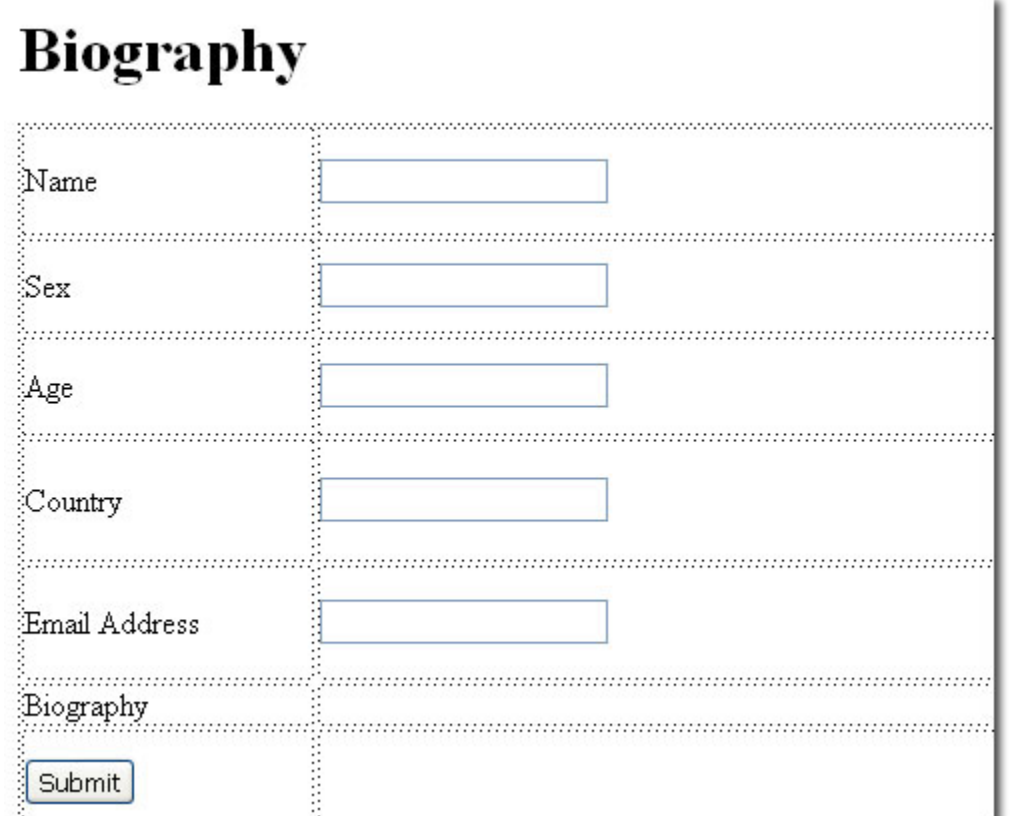

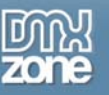

Insert the editor

You need to save your file before inserting the editor. Click CTRL-s. Open the forms panel and click on the Flash HTML Editor button.

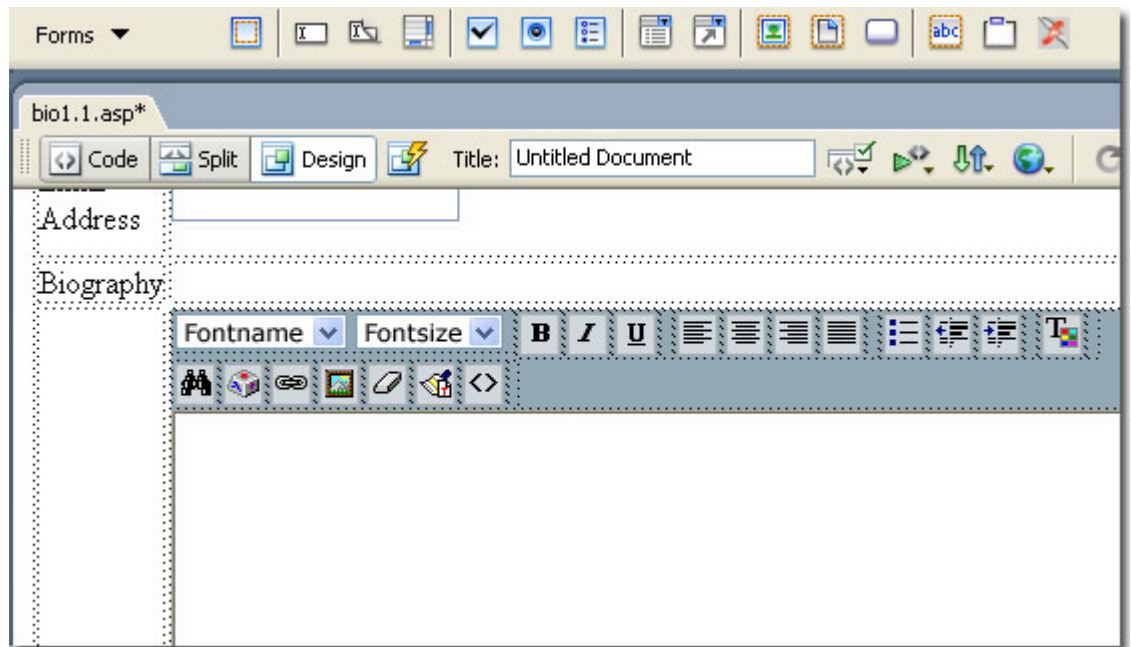

Use the **Upload field** to enter **path** where the folder with your **images** is located or just use the browser to point it. This only works if you have the Pure Upload extension installed. Make sure the upload folder has rights. (Check the tutorial in the Pure Upload extension).

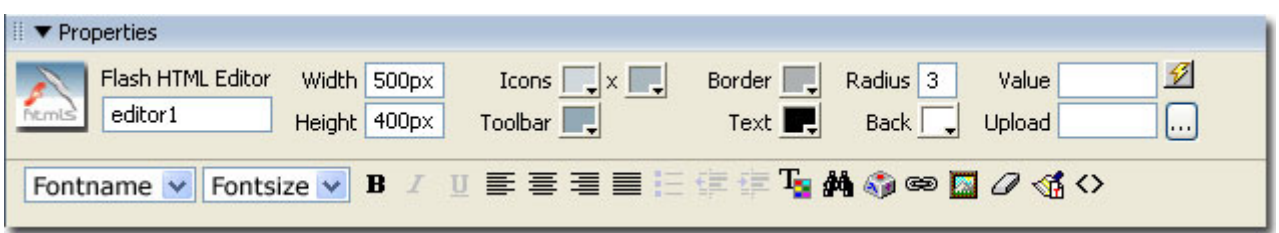

• Create the insert record

To insert the values of the form that the user submits into a database, apply the Insert Record Behavior by opening the Application tab, selecting the Server Behaviors tab, pressing the + button and by selecting the insert record option. The text and image entered into the editor is inserted into the database field Bio as html. The image is inserted into a folder in your site named: AdvHTML\_Upload. Make sure the upload folder has rights. (Check the tutorial in the Pure Upload extension). If you are letting the user upload images you can adjust the settings for the upload by opening the upload.asp in the AdvHTML\_Popups folder. If you are using PHP or ASP.NET look for the corresponding files.

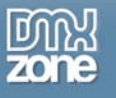

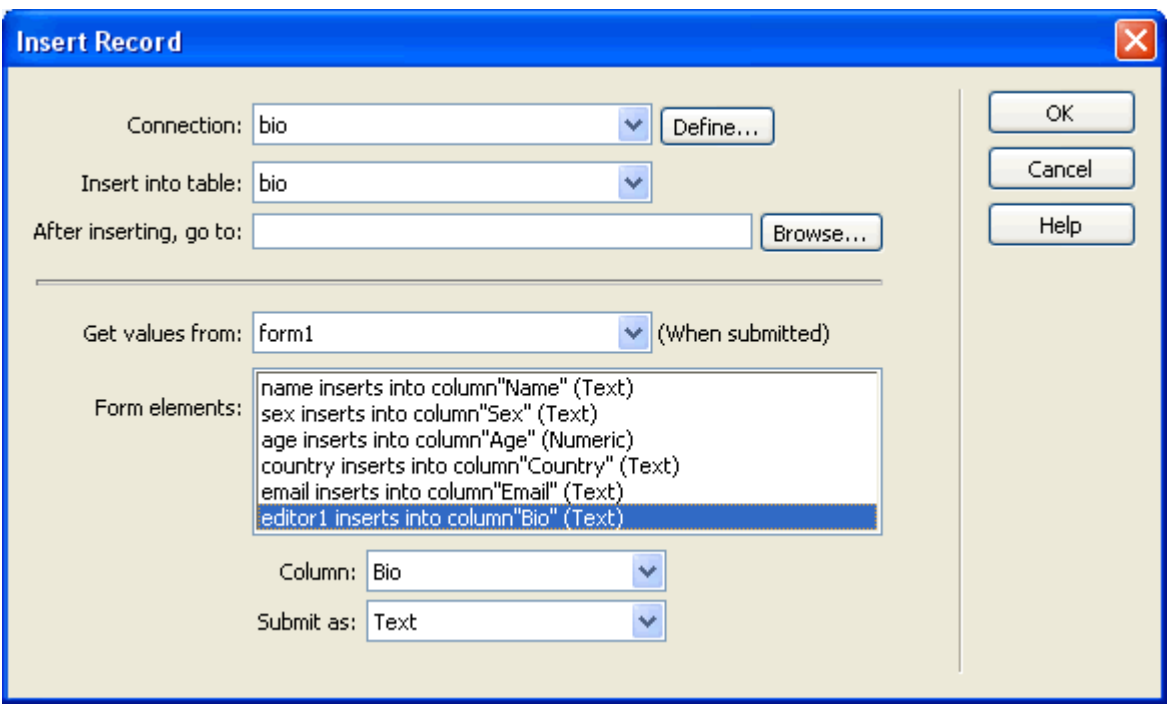

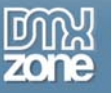

#### • Results

This is what your page will look like in the browser when you upload an image.

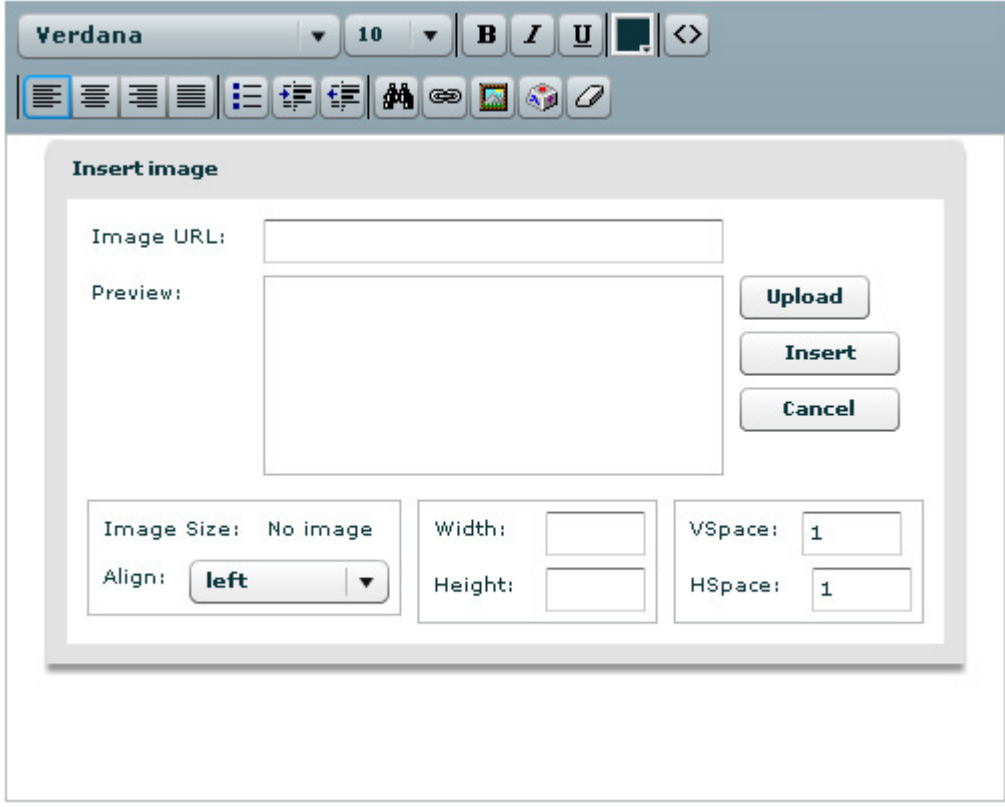

When you click the upload button after you have browsed for the file a preview is available of the image that is uploaded.

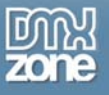

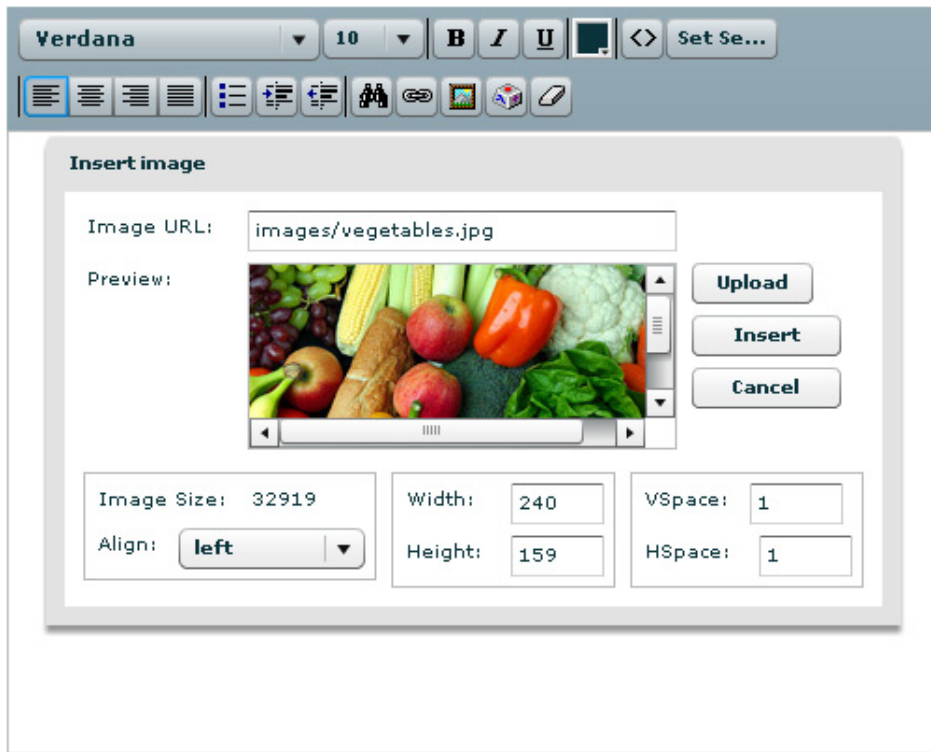

Ok, that's it, make sure you upload all files to your server and test your application.

<span id="page-18-0"></span>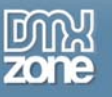

# **Flash HTML Editor Tutorials - Update Record**

## *Update Record in database*

In this tutorial we will create a form that will let the user edit their information.

## *How to do it*

To insert the editor you need to:

• Create a new page

Create a new site in Dreamweaver or open an existing page. The editor will work in a .htm, .asp, .php and .aspx page. Only in the .htm page you cannot apply an image upload to the editor. For this tutorial I am using a .asp page.

Insert a form

The editor inserts into your page like a form field. First create a form on your page and a submit button. Insert the following text fields: Name, Sex, Age, Country, Email Address, Biography and name the fields accordingly name, sex, age, country and email. The form will look like this:

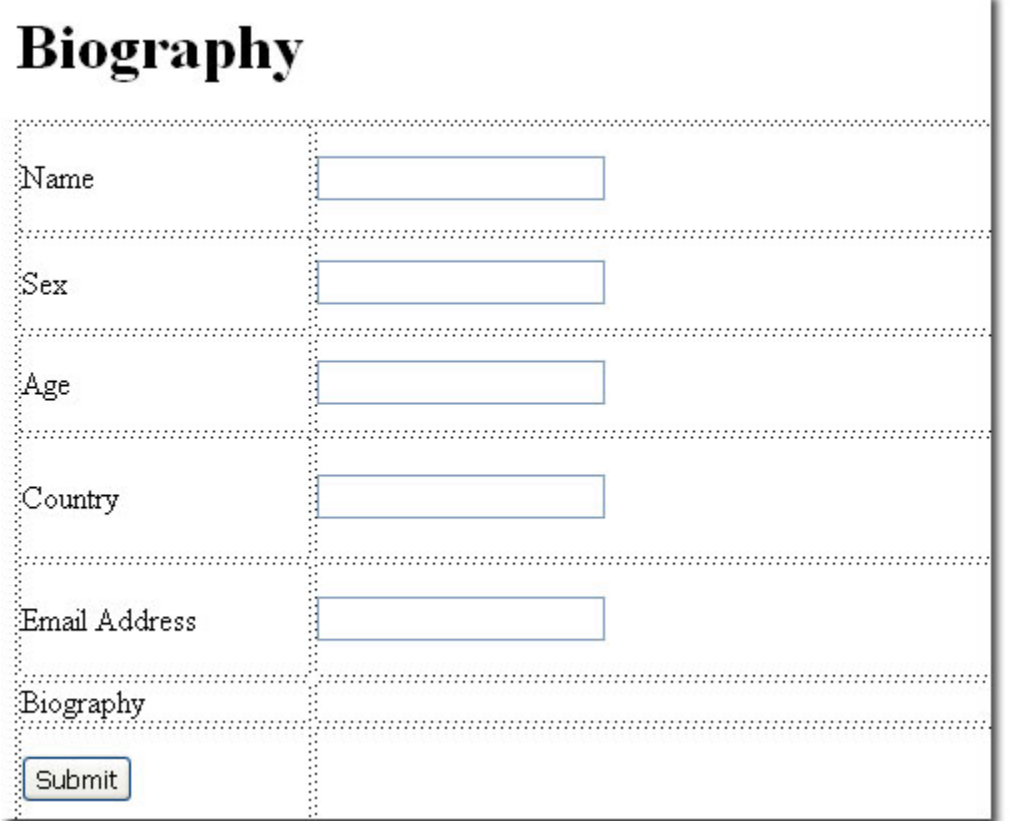

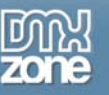

• Insert the editor

You need to save your file before inserting the editor. Click CTRL-s. Open the forms panel and click on the Flash HTML Editor button.

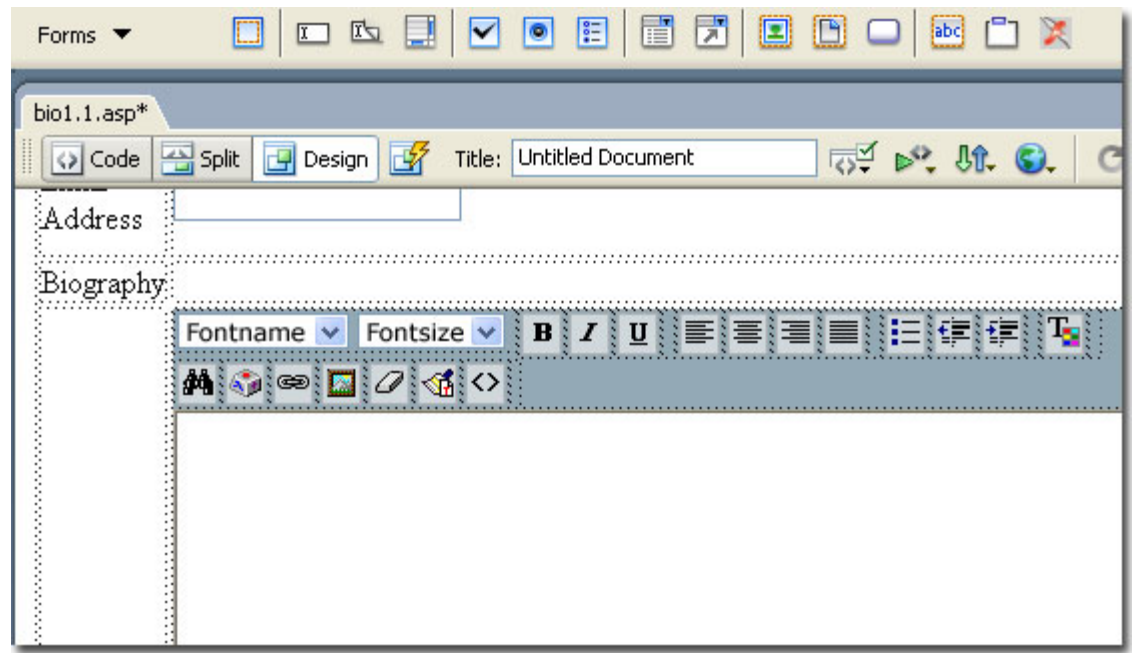

• Create a Recordset

First you have to be able to retrieve the values from the database into the form. I am filtering the recordset by the UserID that is passed to this page from a login page.

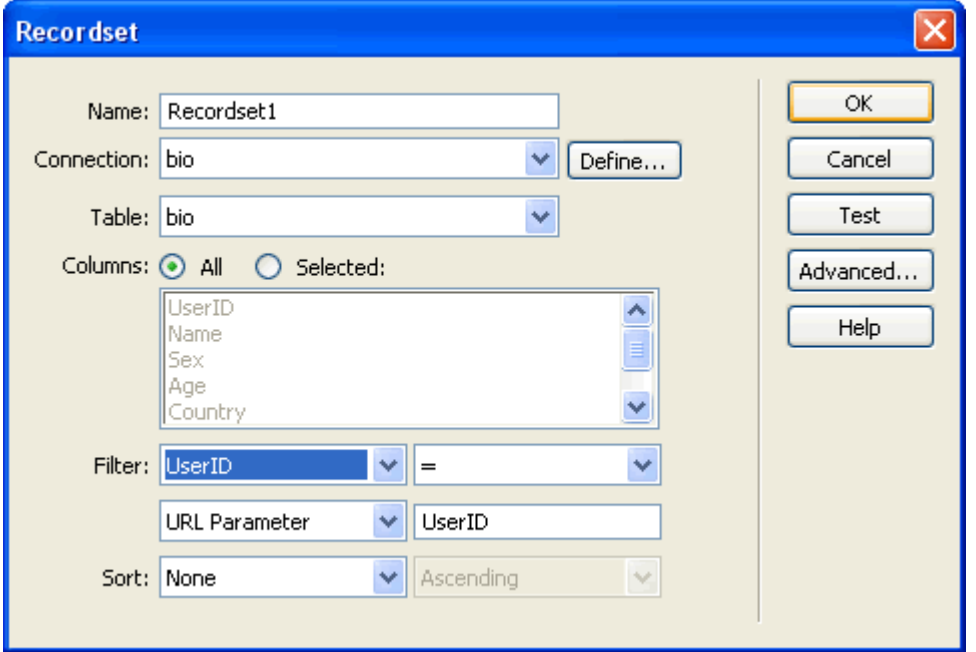

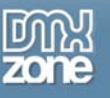

#### • Update Record

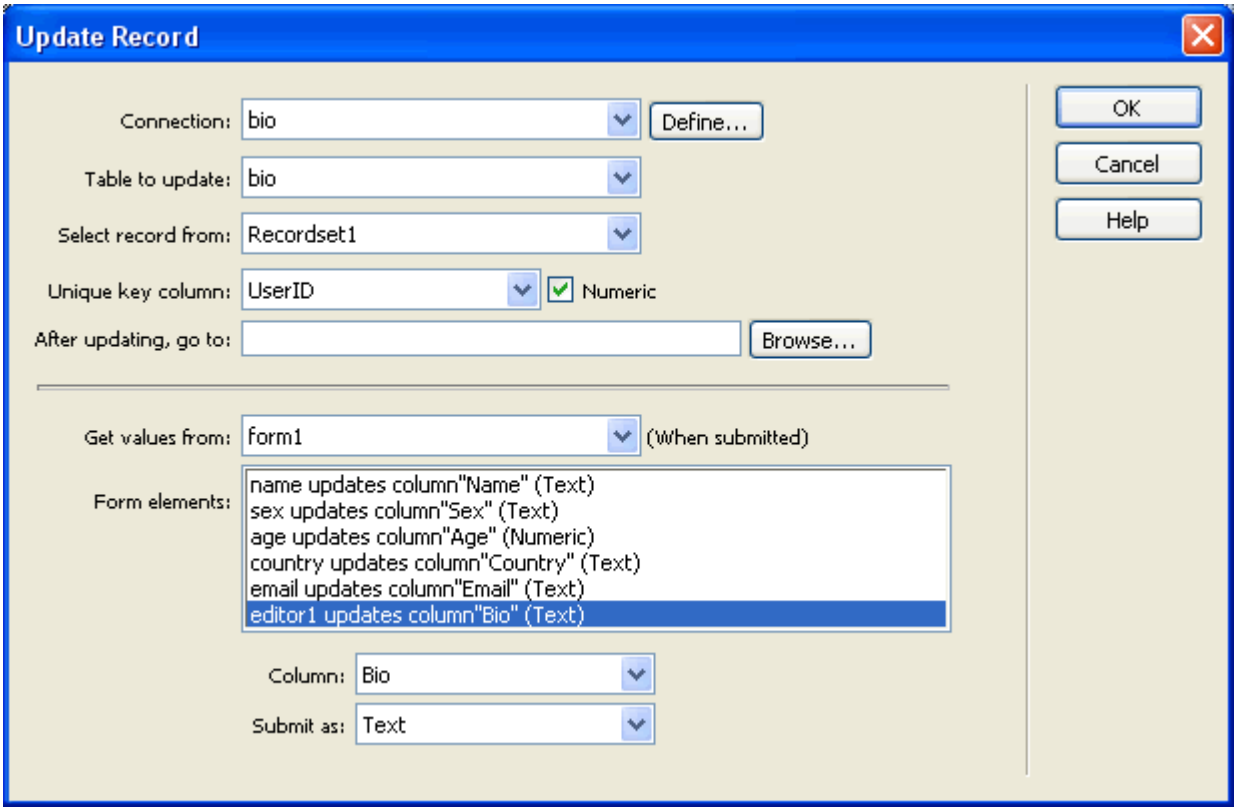

Insert the Update Record behavior to update the record.

• Bind the values to fields

For the user to see their information in the right fields bind the fields in the form with the corresponding fields in the database.

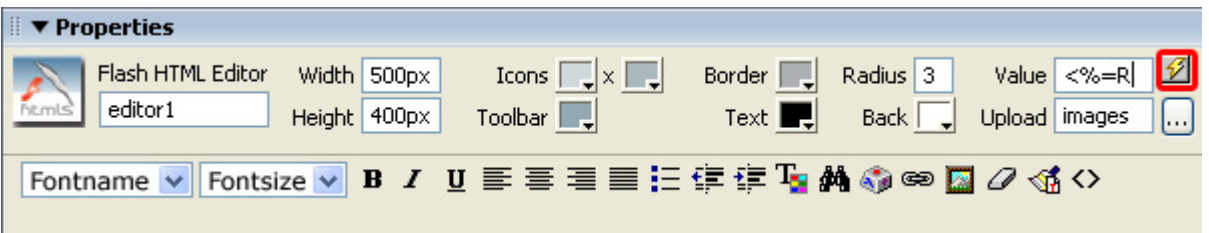

Select the name field and in the properties box click on the lightning bolt. Repeat this for all the fields. The user will see their data, can edit the data and submit the new info.

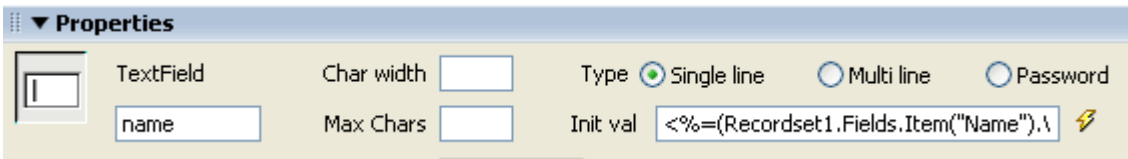

Ok, that's it, make sure you upload all files to your server and test your application.

<span id="page-21-0"></span>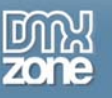

# **Flash HTML Editor Tutorials - Multiple editors**

## *Insert the editor into page*

In this tutorial we will create a form that will collect information from a user to create a profile/biography. Instead of using text fields, we will use the editor for each field with different options selected/deselected.

## *How to do it*

To insert the editor you need to:

• Create a new page

Create a new site in Dreamweaver or open an existing page. The editor will work in a .htm, .asp, .php and .aspx page. Only in the .htm page you cannot apply an image upload to the editor. For this tutorial I am using a .asp page.

Insert a form

The editor inserts into your page like a form field. First create a form on your page and a submit button. Insert the following text fields: Name, Sex, Age, Country, Email Address, Biography and name the fields accordingly name, sex, age, country and email. The form will look like this:

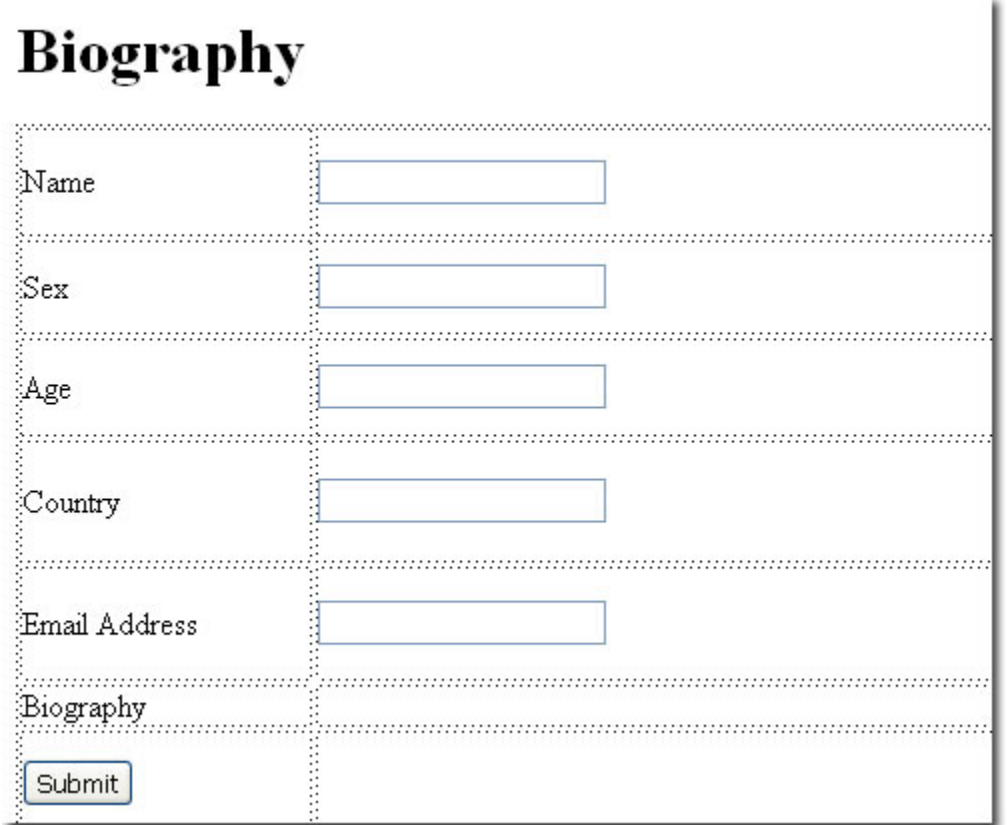

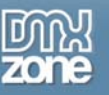

Insert the editor

You need to save your file before inserting the editor. Click CTRL-s. Open the forms panel and click on the Flash HTML Editor button.

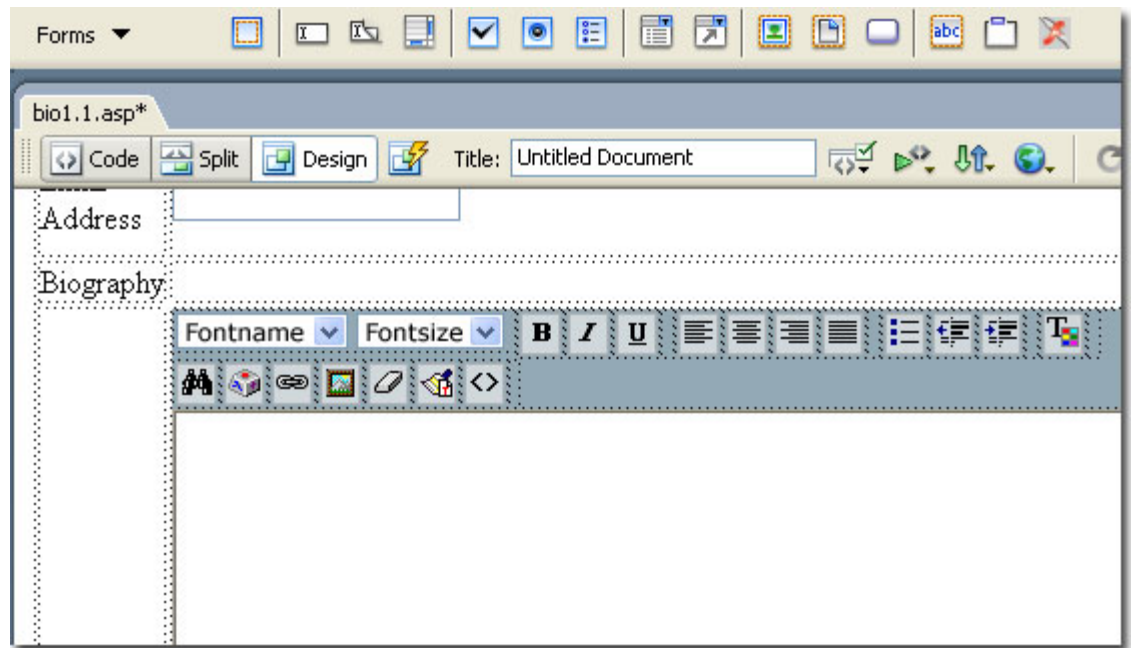

• Customize your properties

Select the editor and let's take a look at the toolbar. The name of the editor is editor1. You can adjust the width, and I deselected several options.

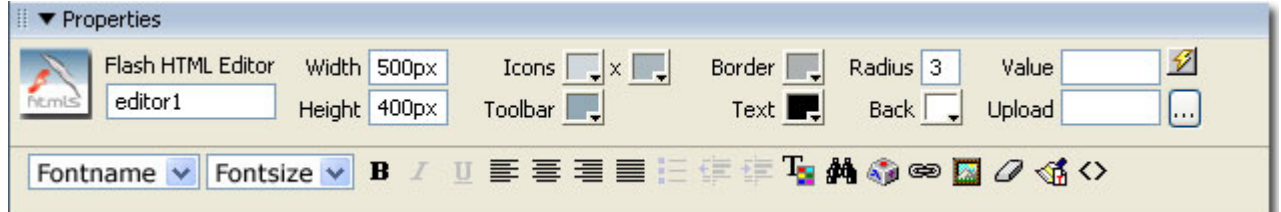

• Insert editors

Insert the editors in the next fields and last for the biography.

Ok, that's it, make sure you upload all files to your server and test your application.

<span id="page-23-0"></span>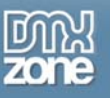

# **Changing The Look Of The Editor**

#### *Insert the editor into a page*

In this chapter we'll customise the look of the editor by using the property inspector in Dreamweaver.

## *How to do it*

• First look at the editor

In design view the editor will look like this:

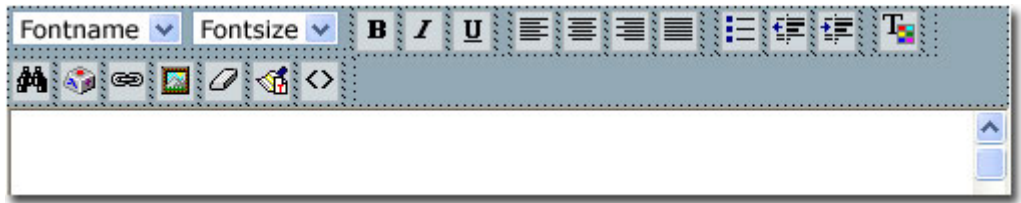

• Change the look

You can change the look and feel of the editor to fit the design of your site. The editor has it's own properties panel!

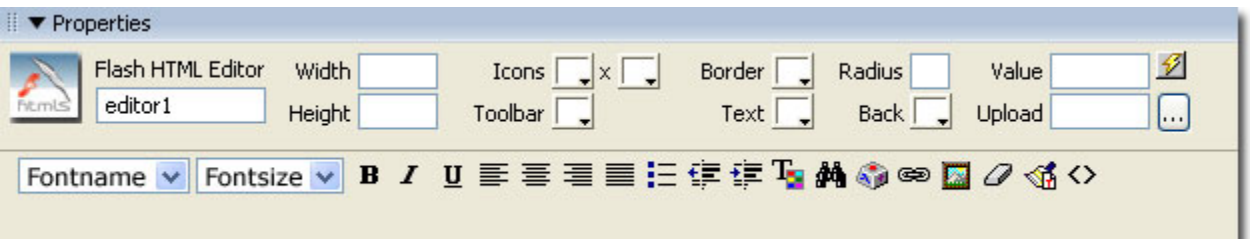

• Customize your toolbar

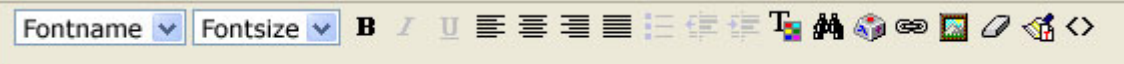

The options that you can let your users choose from regarding Fontname, Fontsize, Bold, Text Color, etc. can be turned on and off by you in Dreamweaver. Just click on the icons in the Toolbar of the Properties window for the editor. The once that are greyed out will not be available.

<span id="page-24-0"></span>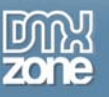

## **Folder security on your server**

To upload images you need to have rights on your server, you need to have the proper rights on your server to enable the uploading of images.

#### *Setting the folder security on your Windows 2000 server*

In this tutorial we will explain the following topics.

- 1. Introduction
- 2. Setting the security settings

#### *Introduction*

In this tutorial we will explain how to setup your server security.

#### *Setting the security settings*

To set the right security on Windows 2000 so every anonymous visitor can upload you need to:

1. **Find your images folder on the server.** 

Go to your server and browse with the Windows explorer your site. Select the images folder you created.

#### 2. **Change the security settings**

Right click on the images folder, select properties, then choose the **security** tab.

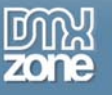

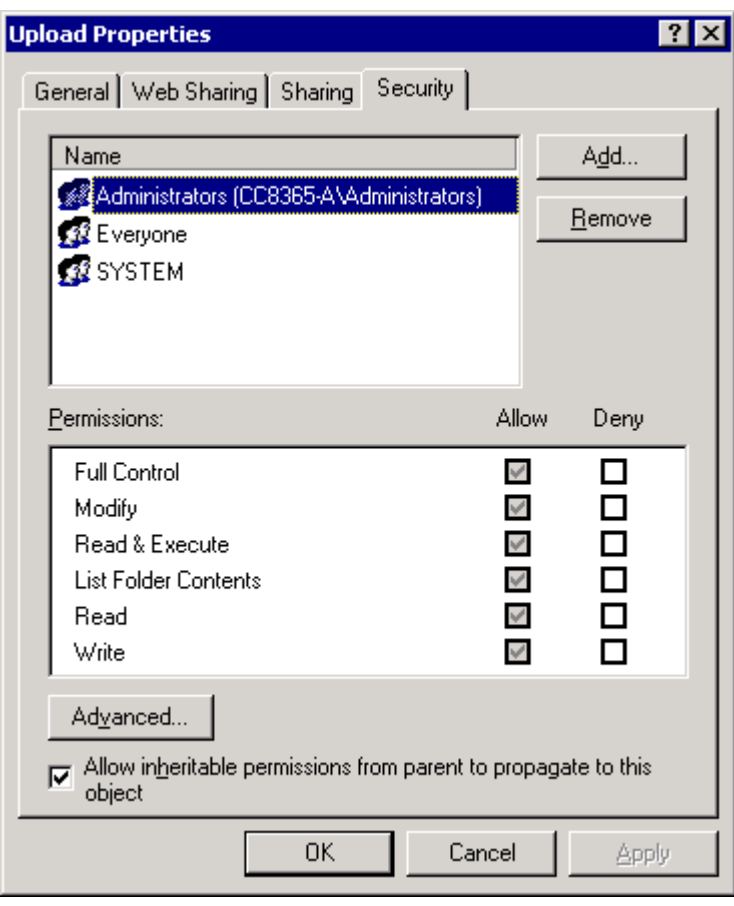

#### 3. **Add the anonymous user to the list of users**

ASP uses the user **IUSR\_<machinename>** where **machinename** is your server name.

We need to give this account full write permissions. To do so click on the **"Add..."** button then select the IUSR\_<machinename> user and click OK.

When you are back at the security setting dialog you need to give this user also write permissions - so check the appropriate checkboxes:

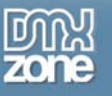

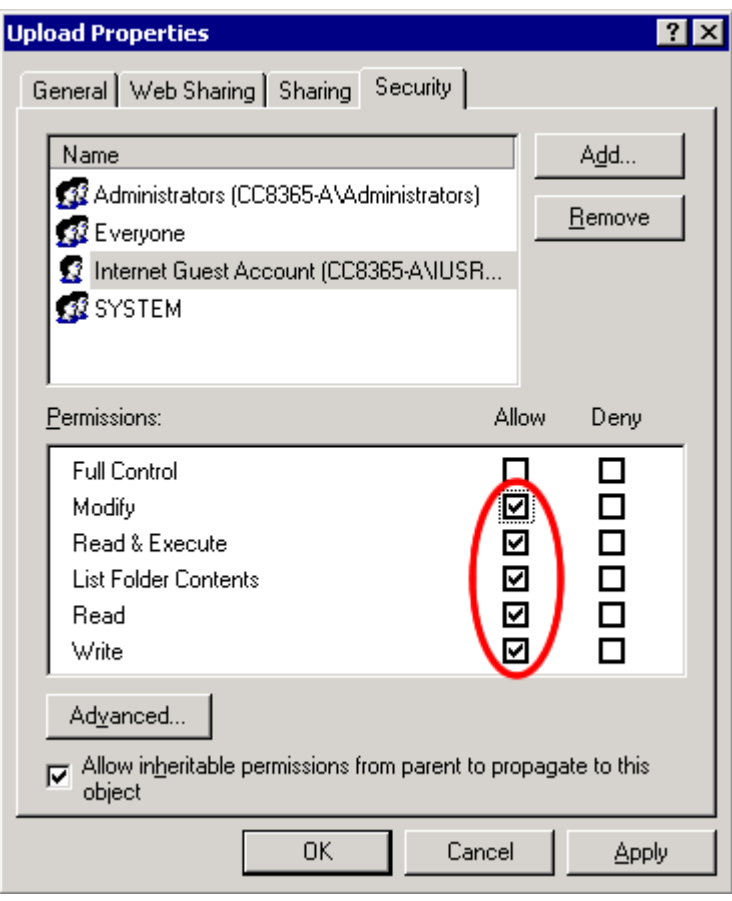

#### 4. **Add the ASP.Net User**

ASP.Net runs with a different user then classic ASP. Classic ASP uses the user IUSR\_xxx, for ASP.Net a new user called ASPNET (IIS\_WPG in Windows 2003) has been created. You should give this user full access to the image folder.

When Your server is configured as a domain server then the ASPNET user is not available, you have to use the IWAM\_xxx instead for ASP.Net 1.1 or later. See http://support.microsoft.com/kb/315158/ for more information.

#### 5. **Save and you are done**

Save the security settings by clicking OK and you are ready to go!

<span id="page-27-0"></span>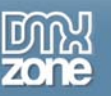

## *Setting the folder security on your Windows XP (NTFS)*

The setup of this tutorial is the same as in the Windows 2000 setup. Please read the **Fout! Verwijzingsbron niet gevonden.** tutorial first.

The only difference with the two versions is that in the default mode, the securities tab when inside of the file system explorer is NOT exposed. This is default in XP as it uses "simple file sharing". You must disable the "use simple file sharing" checkbox in the Tools-Folder Options-View menu.

This will expose the tab that allows more detailed security settings. From there, you need to give the anonymous internet user (IUSR\_machine name) write access to the drive where you are trying to write the files.

For additional information about the simple XP security check [this Microsoft article](http://support.microsoft.com/default.aspx?scid=kb;en-us;307874) and a background [how-to](http://compnetworking.about.com/cs/winxpnetworking/ht/winxpsfs.htm)  [article](http://compnetworking.about.com/cs/winxpnetworking/ht/winxpsfs.htm) from About.com

## *Setting the folder security on your Windows 2003 server*

The setup of this tutorial is the same as in the Windows 2000 setup. Please read the **Fout! Verwijzingsbron niet gevonden.** tutorial first.

## *Setting the security on a linux server using telnet/ssh*

- 1. **Find your upload folder on the server.**  You need to locate the folder where you want to upload to.
- 2. **Change the security settings**

Type chmod 777 uploadfolder or chmod 666 uploadfolder, the 777 also alows execute and the 666 only read and write. When you have changed the permission you should be able to upload to that folder.

## *Setting the security on a linux server using ftp*

1. **Find your upload folder on the server.**  Go browse with the ftp software you are using to your site. Select the upload folder you created.

#### Change the security settings **Set the right permissions for everyone, the picture can differ depending on the ftp**

# <span id="page-28-0"></span>**FAQ**

#### **Q: How can I display raw code with the Flash HTML Editor?**

A: It is really easy to display raw code from a database using the Flash HTML Editor.

With a simple step, drag a binding onto your page which contains some data.

In the Bindings panel, select the **Server Formats** (if you can't see it, scroll across to the right) and choose **HTML.Encode**, for the binded field.

Your data will now be displayed as it is in the database, with no parsing of tags.

**Note:** Only for use displaying code, don't use on normal text entries.

#### **Q: The Insert & Update are not Working Correctly, what can I do to fix this?**

When my page updates a record in the database, the new text in the editor is not updated unless I press buttons on the editor itself (like switch to HTML view). I have tested using Macromedia's Update Record server behavior and tested using an updateable recordset.

A: You are probably submitting the form with form.submit() call instead of using a standard submit button...

Well this function indeed submits your form but it does not execute any scripts that are defined on the onsubmit handler.

So your form validation as well the copy of the html contents to the hidden text field that is used to update your database do not get executed this way...

So the best solution is to make the submit button a real type="submit" and get rid of any form.submit() functions.